Cloudera Data Visualization 7.2.3

# **API Keys**

**Date published: 2020-10-30 Date modified: 2024-04-29**

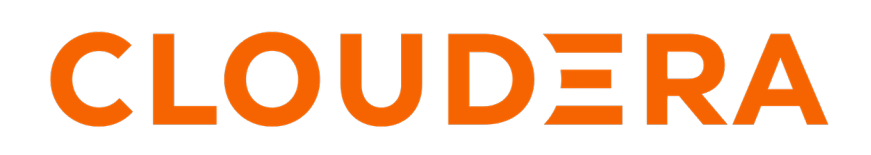

**<https://docs.cloudera.com/>**

## **Legal Notice**

© Cloudera Inc. 2024. All rights reserved.

The documentation is and contains Cloudera proprietary information protected by copyright and other intellectual property rights. No license under copyright or any other intellectual property right is granted herein.

Unless otherwise noted, scripts and sample code are licensed under the Apache License, Version 2.0.

Copyright information for Cloudera software may be found within the documentation accompanying each component in a particular release.

Cloudera software includes software from various open source or other third party projects, and may be released under the Apache Software License 2.0 ("ASLv2"), the Affero General Public License version 3 (AGPLv3), or other license terms. Other software included may be released under the terms of alternative open source licenses. Please review the license and notice files accompanying the software for additional licensing information.

Please visit the Cloudera software product page for more information on Cloudera software. For more information on Cloudera support services, please visit either the Support or Sales page. Feel free to contact us directly to discuss your specific needs.

Cloudera reserves the right to change any products at any time, and without notice. Cloudera assumes no responsibility nor liability arising from the use of products, except as expressly agreed to in writing by Cloudera.

Cloudera, Cloudera Altus, HUE, Impala, Cloudera Impala, and other Cloudera marks are registered or unregistered trademarks in the United States and other countries. All other trademarks are the property of their respective owners.

Disclaimer: EXCEPT AS EXPRESSLY PROVIDED IN A WRITTEN AGREEMENT WITH CLOUDERA, CLOUDERA DOES NOT MAKE NOR GIVE ANY REPRESENTATION, WARRANTY, NOR COVENANT OF ANY KIND, WHETHER EXPRESS OR IMPLIED, IN CONNECTION WITH CLOUDERA TECHNOLOGY OR RELATED SUPPORT PROVIDED IN CONNECTION THEREWITH. CLOUDERA DOES NOT WARRANT THAT CLOUDERA PRODUCTS NOR SOFTWARE WILL OPERATE UNINTERRUPTED NOR THAT IT WILL BE FREE FROM DEFECTS NOR ERRORS, THAT IT WILL PROTECT YOUR DATA FROM LOSS, CORRUPTION NOR UNAVAILABILITY, NOR THAT IT WILL MEET ALL OF CUSTOMER'S BUSINESS REQUIREMENTS. WITHOUT LIMITING THE FOREGOING, AND TO THE MAXIMUM EXTENT PERMITTED BY APPLICABLE LAW, CLOUDERA EXPRESSLY DISCLAIMS ANY AND ALL IMPLIED WARRANTIES, INCLUDING, BUT NOT LIMITED TO IMPLIED WARRANTIES OF MERCHANTABILITY, QUALITY, NON-INFRINGEMENT, TITLE, AND FITNESS FOR A PARTICULAR PURPOSE AND ANY REPRESENTATION, WARRANTY, OR COVENANT BASED ON COURSE OF DEALING OR USAGE IN TRADE.

# **Contents**

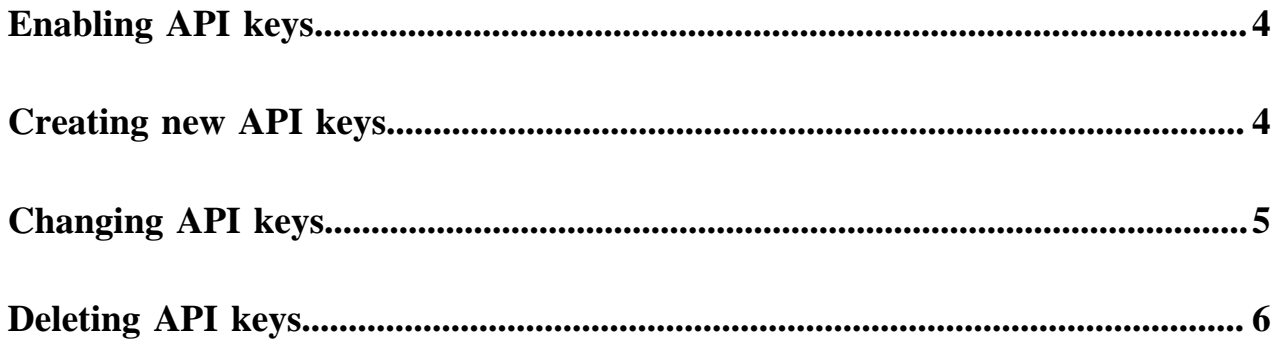

### <span id="page-3-0"></span>**Enabling API keys**

#### **About this task**

To enable the Data API keys, follow these steps:

#### **Procedure**

- **1.** Edit the settings.py file (typically, settings\_local\_dev.py) file to include the following setting: DATA\_API\_ENA BLED = True
- **2.** Save the change.
- **3.** Restart Cloudera Data Visualization.
- **4.** Reload Data Visualization in the browser window.

**Related Information** [Data API](https://docs.cloudera.com/data-visualization/7/ref-data-api/topics/viz-data-api.html)

## <span id="page-3-1"></span>**Creating new API keys**

#### **About this task**

Here is how you can create API keys in Cloudera Data Visualization:

#### **Procedure**

**1.** Click the Gear icon on the main navigation bar to open the Administration menu.

**2.** Select Manage API Keys.

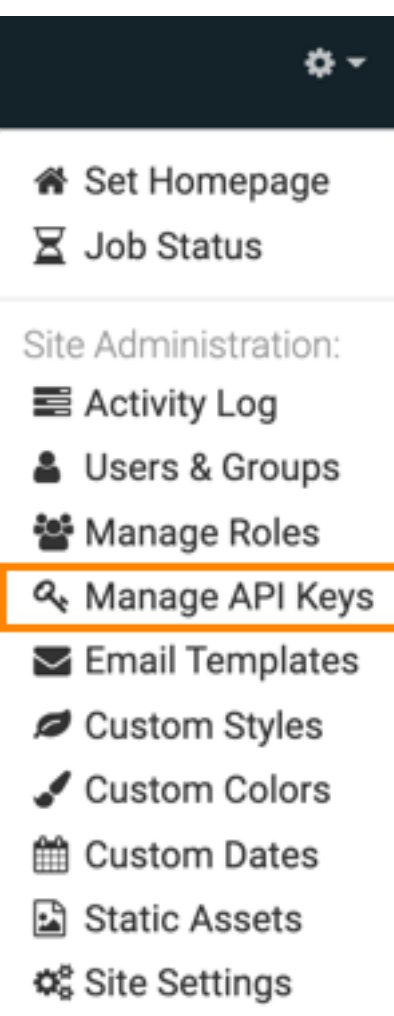

**3.** In the Manage API Keys interface, click New API Key.

New API Key window modal appears.

- **4.** Make the following selections:
	- Select the Username from the menu.
	- Under Expiration Date, either select the date from the calendar drop-down (by default, one year from current date), or check the Never Expire option.
	- Under Status, select Active.
- **5.** Click Save
- **6.** Review API Key window modal appears. There are two keys: API Key, and Secret API Key. This is the only time that the second (secret) key appears. Copy both of them from the interface, and then click OK to dismiss the modal.

# <span id="page-4-0"></span>**Changing API keys**

#### **About this task**

Cloudera Data Visualization enables you to edit some of the properties of existing API.

**5**

### **Procedure**

- **1.** Click the Gear icon on the main navigation bar to open the Administration menu.
- **2.** Select Manage API Keys.

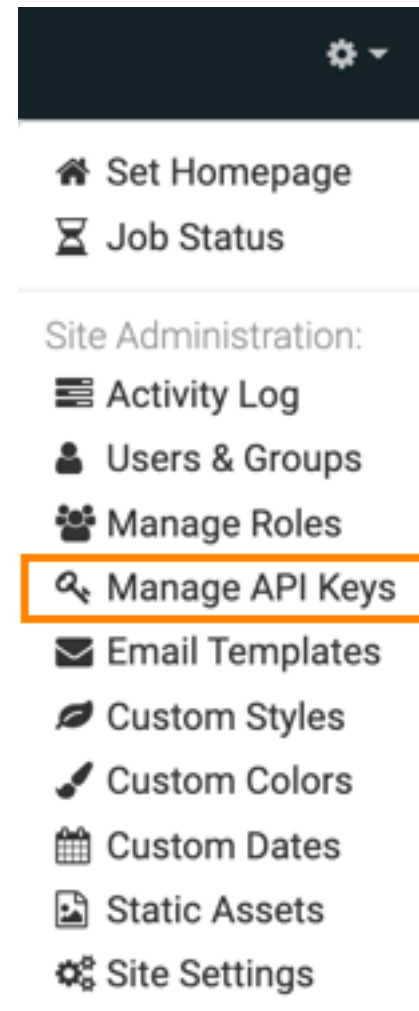

**3.** In the Manage API Keys interface, click the Pencil icon of the key you want to edit.

Edit API Key window modal appears.

- **4.** You can make the following changes and click Save:
	- Select a different user in the Username menu.
	- Under Expiration Date, either select a different date in the calendar drop-down, or check the Never Expire option.
	- To deactivate the key, select Inactive option under Status.
	- Review API Key window modal appears.
- **5.** Click OK.

# <span id="page-5-0"></span>**Deleting API keys**

#### **About this task**

If you want to delete an API Key authorization, follow these steps:

### **Procedure**

- **1.** Click the Gear icon on the main navigation bar to open the Administration menu.
- **2.** Select Manage API Keys.

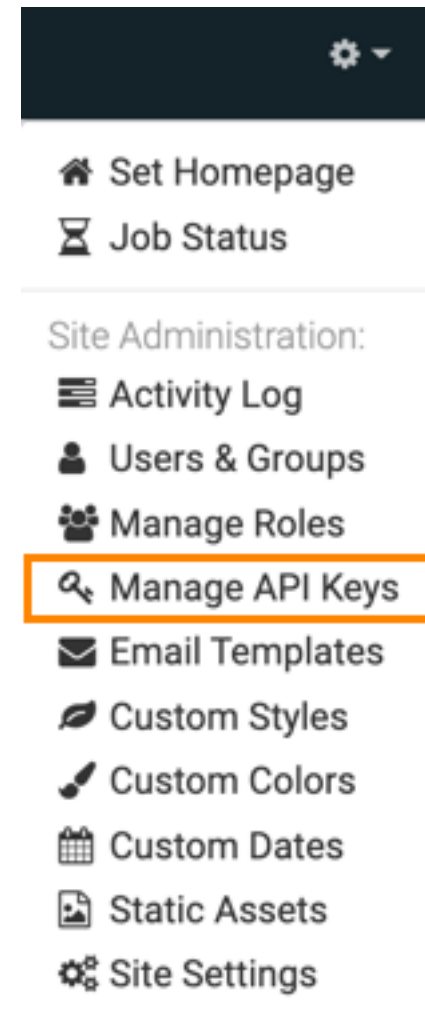

- **3.** In the Manage API Keys interface, click the Trashcan icon of the key you want to delete. The delete confirmation modal appears.
- **4.** Click DELETE.